2021

# IoT Data Integration

IOT BASED MODELLING NIC DDWS CELL

Department of Drinking Water and Sanitation | Ministry of Jal Shakti

# **Workflow**

**IoT Agency Registration** 

•Create new account for login

#### User Activation (by admin)

•Registered user is activated after approval by admin

#### IoT Agency Login

- •Login using Registered Email Id as User ID
- •Password is 10-digit registered password

#### Site Setup

•Enter Village Level Information

#### Sensor Registration

•Enter Sensor devices details

#### Gateway Mapping Information

•Gateway Device ID/Name mapping with Sensor Device ID/Name

#### Data Synchronization using Web API POST Method

- •Flow Meter
- •Chlorine Analyzer
- •Ground Water
- •Pressure Sensor
- •ph Level
- •Turbidity

# Registration

Steps to register on IoT website are illustrated as follows:

- 1. Open URL for https://ejalshakti.gov.in/IoT\_Web/Registration
- 2. Registration form appears on screen as shown here:

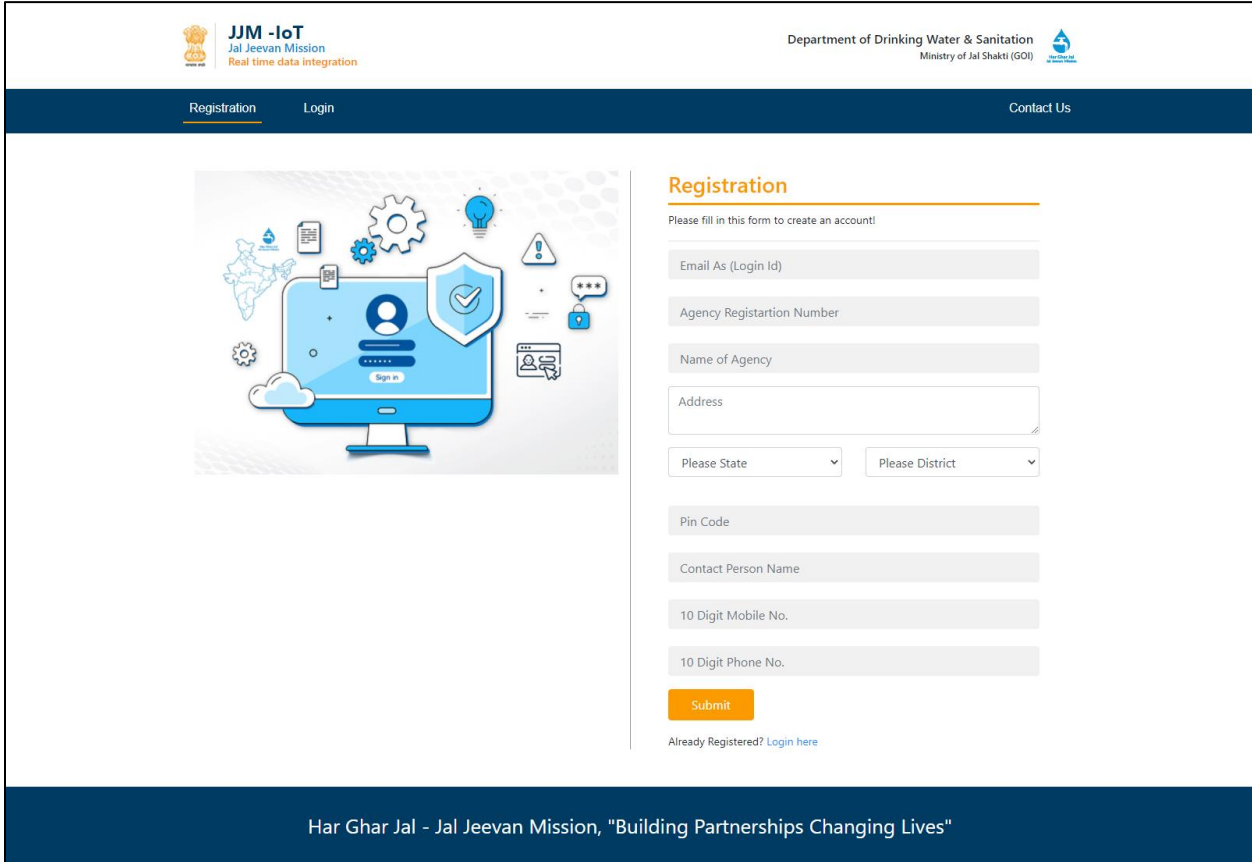

3. Fill details in form to create an account.

4. Click the **Submit** button. as shown in figure below:

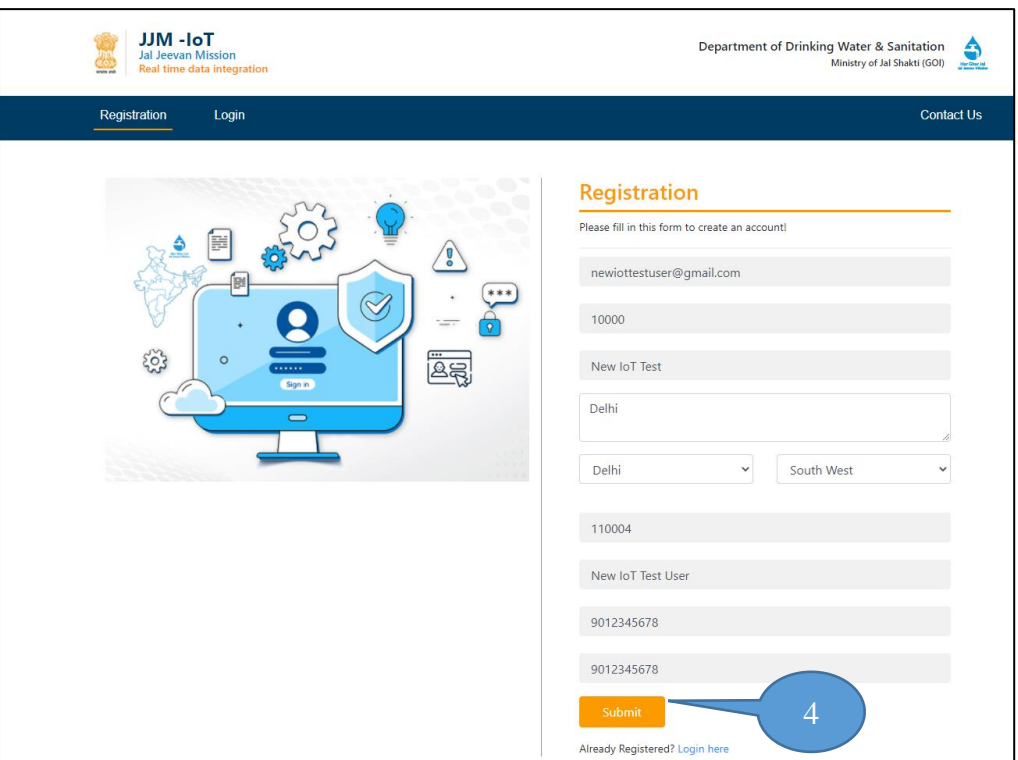

As soon as Submit button is clicked, the alert message appears on screen 5. Click **OK** to proceed further.

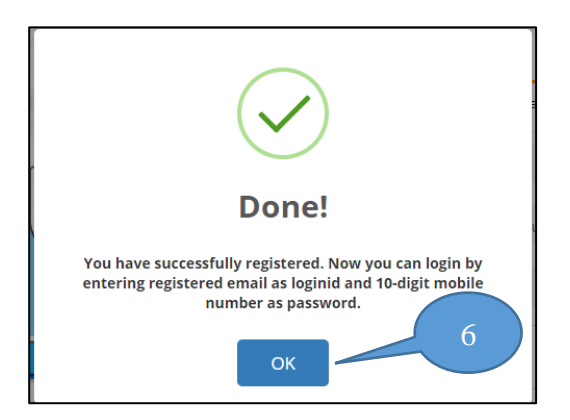

**Note**: Once, the registration has been done successfully, user can login into website using Email Id as login Id and password as 10-digit mobile number.

# User Activation (by Admin)

Steps to activate user (by Admin) into IoT website are illustrated as follows:

- 1. Click **Login** tab available on home screen to login into website.
- 2. Once, **Login** tab is clicked, login form appears on screen.
- 3. Admin enters his/her credentials and captcha.
- 4. Admins clicks **Log in** button

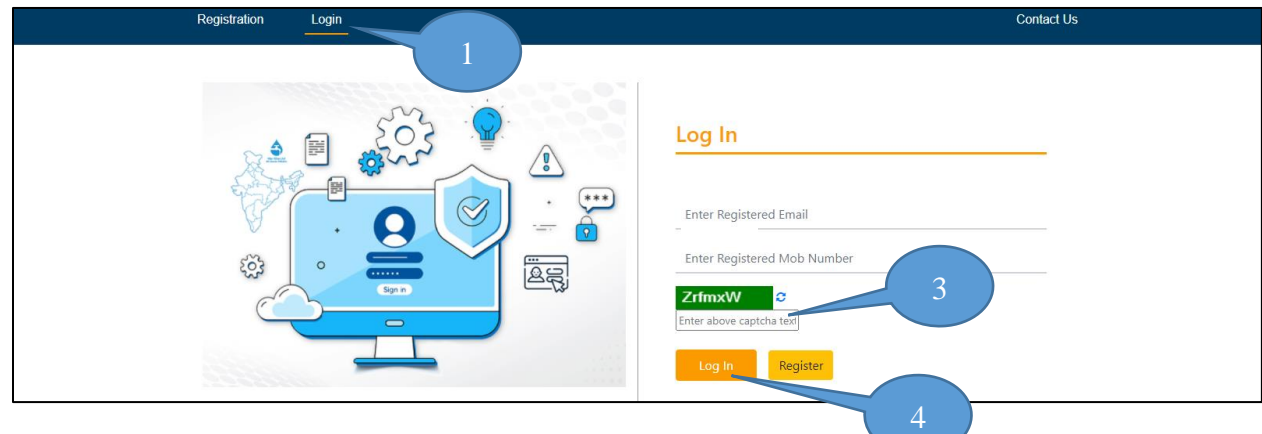

As soon as Admin clicks **Log in** button, following screen appears:

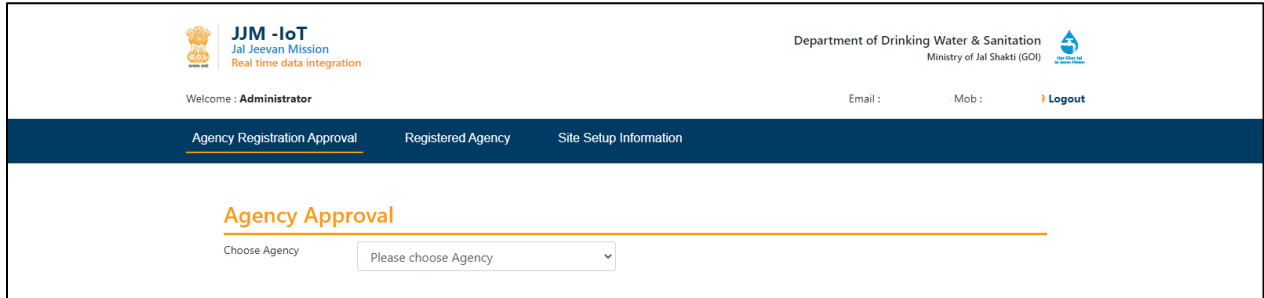

Now, Admin can approve Agency by choosing agency from **Choose Agency** drop-down menu, as shown in figure below:

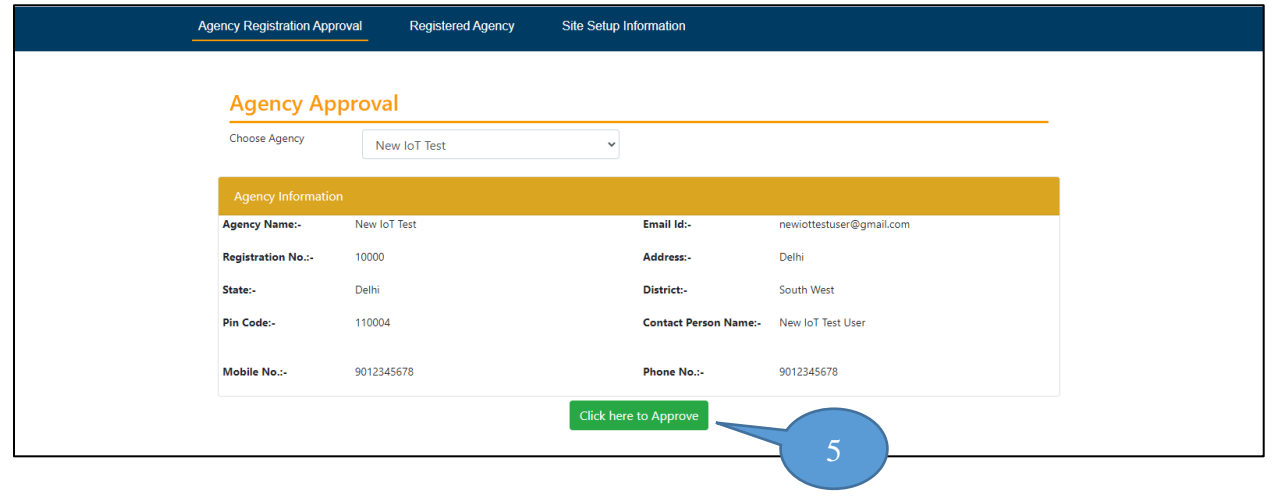

5. Click **Click here to Approve** button available on screen to approve the Agency.

As soon as **Click here to Approve** button is clicked, following alert message appears, as shown in figure.

6. Click **OK** button to proceed further.

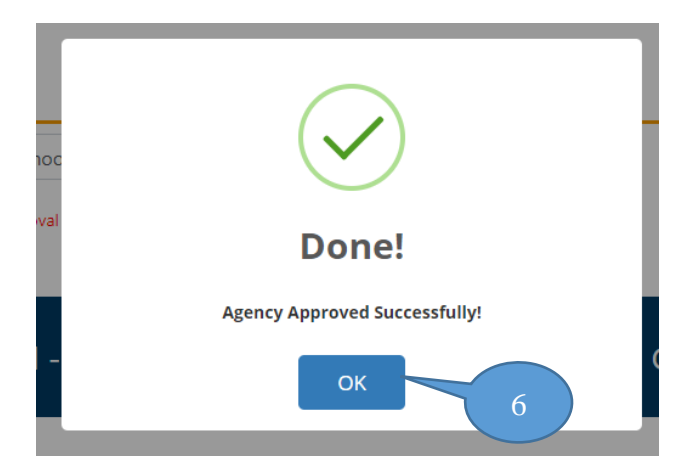

When Admin approves Agency, its information will be displayed under **Registered Agency** tab, as shown below:

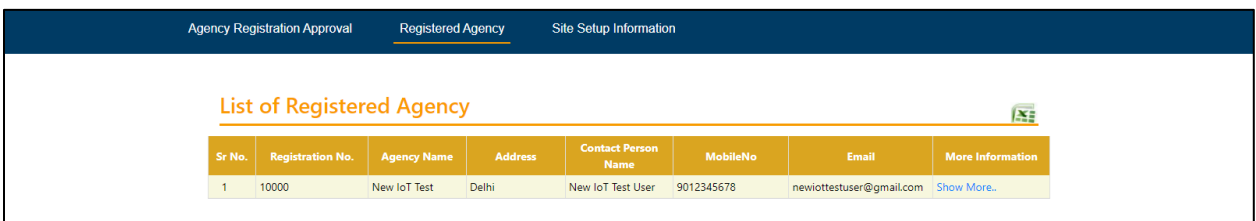

Once, Agency is approved by Admin, user can login using his/her credentials to login into IoT website.

# Login (By Approved User)

Steps to login into IoT website are illustrated as follows:

- 1. Click **Login** tab available on home screen to login into website.
- 2. Once, **Login** tab is clicked, login form appears on screen:

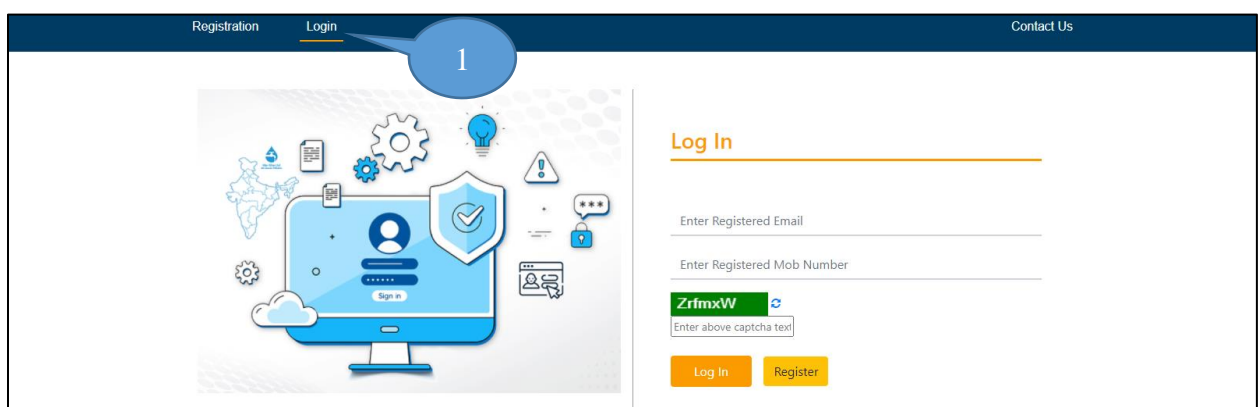

- 3. Enter registered **Email Id** and **Mobile number** to login.
- 4. Enter **Captcha** displayed on screen.
- 5. Click **Log in**, as shown in figure below:

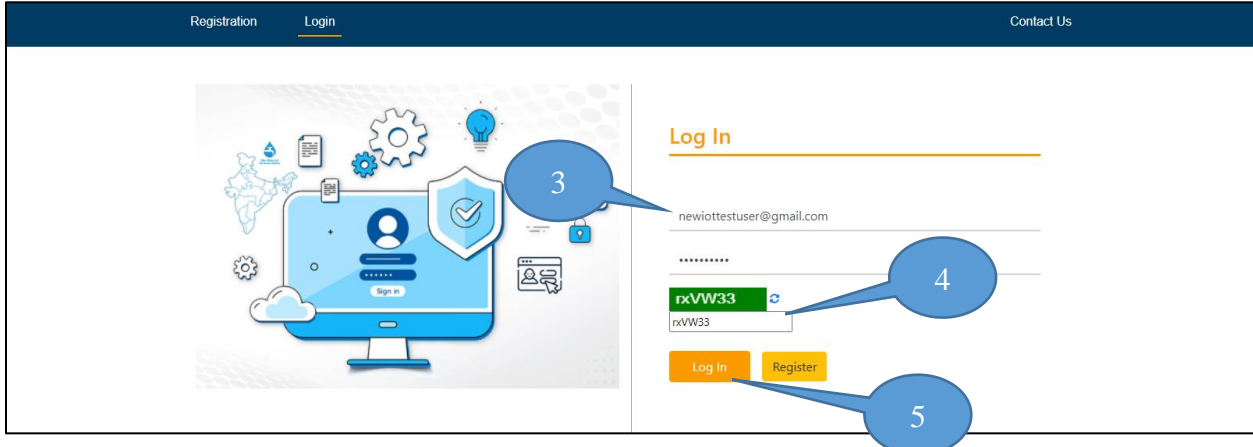

After successful login, user can enter details in the following order for:

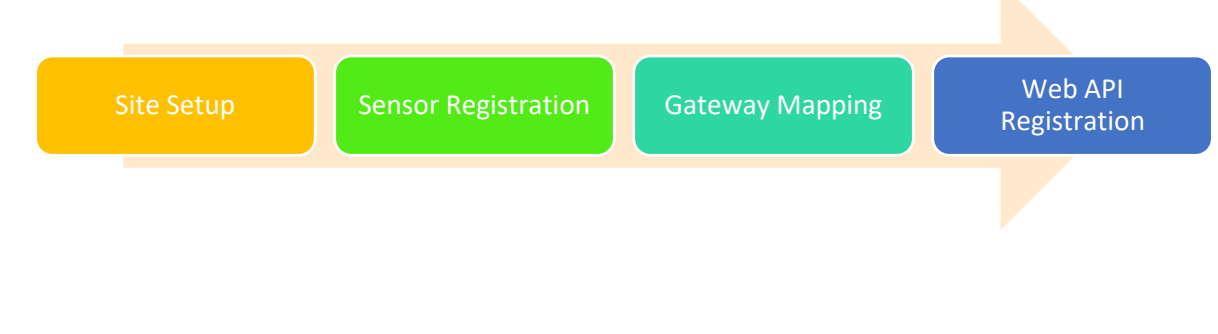

# Site Setup

Steps to enter details for site related information are illustrated as follows:

1. After login, click **Site Setup** tab and following screen appears:

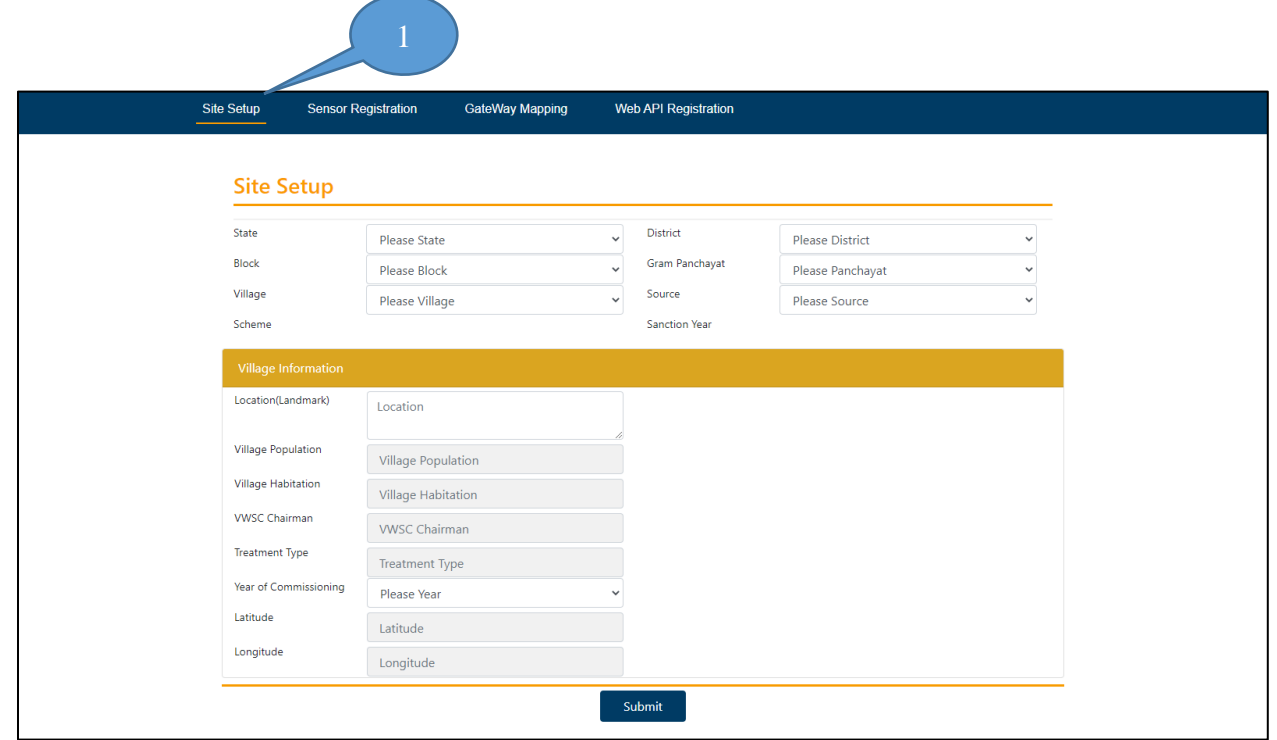

**Note**: By default, **Site Setup** tab is displayed, after login.

- 2. Select **State**  $\rightarrow$  **District**  $\rightarrow$  **Block**  $\rightarrow$  **Gram Panchayat**  $\rightarrow$  **Village**
- 3. Select the **Source** from drop-down menu and, **Scheme** and **Sanction Year** appear automatically.
- 4. Enter **Village Information** details and click **Submit** button, as shown below:

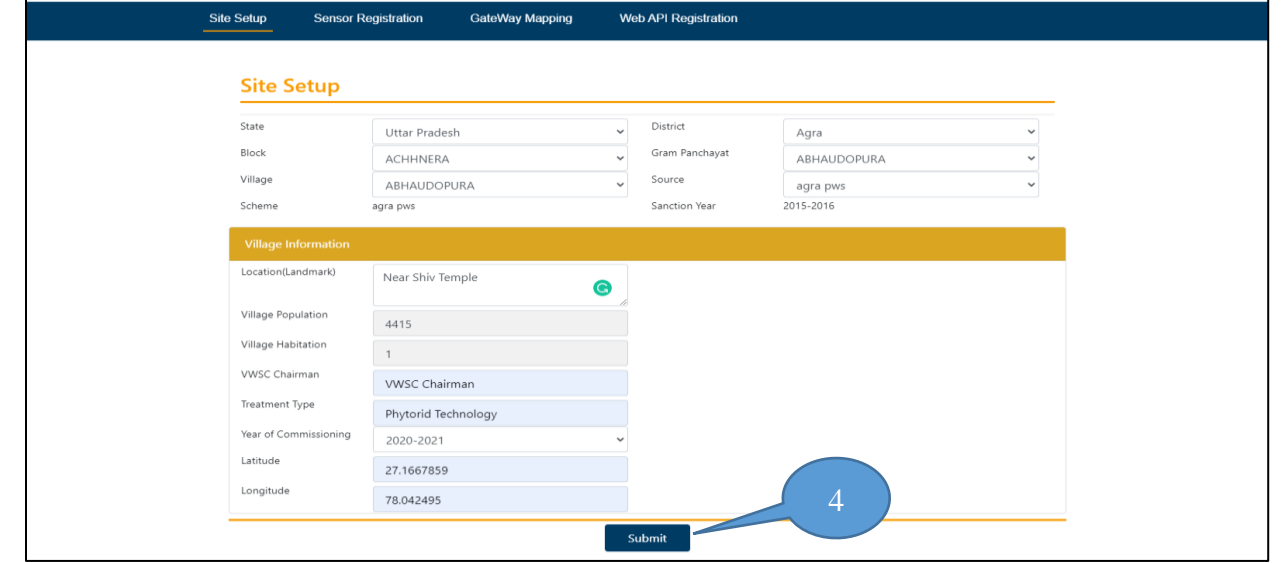

5. As soon as **Submit** button is clicked, the following alert message appears on screen, as shown in following figure:

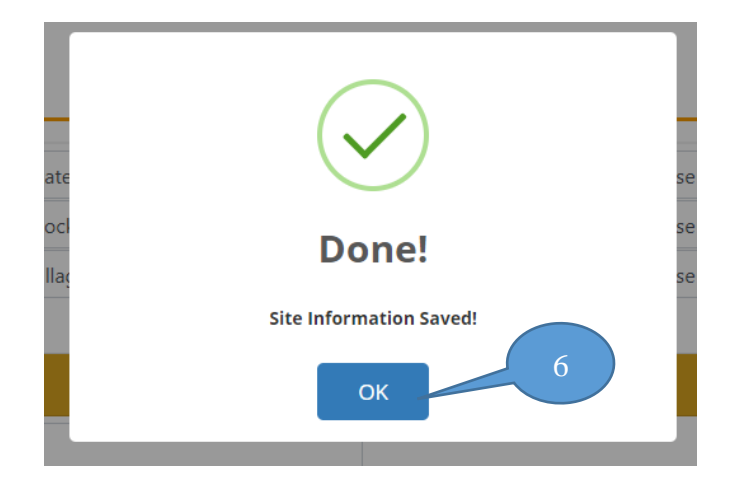

6. Click **OK** to proceed further.

Once, site setup information has been entered, user can perform the next step to enter sensor related information into the website.

Sensor Registration

Steps to enter details for sensor related information are illustrated as follows:

1. Click **Sensor Registration** tab and following screen appears:

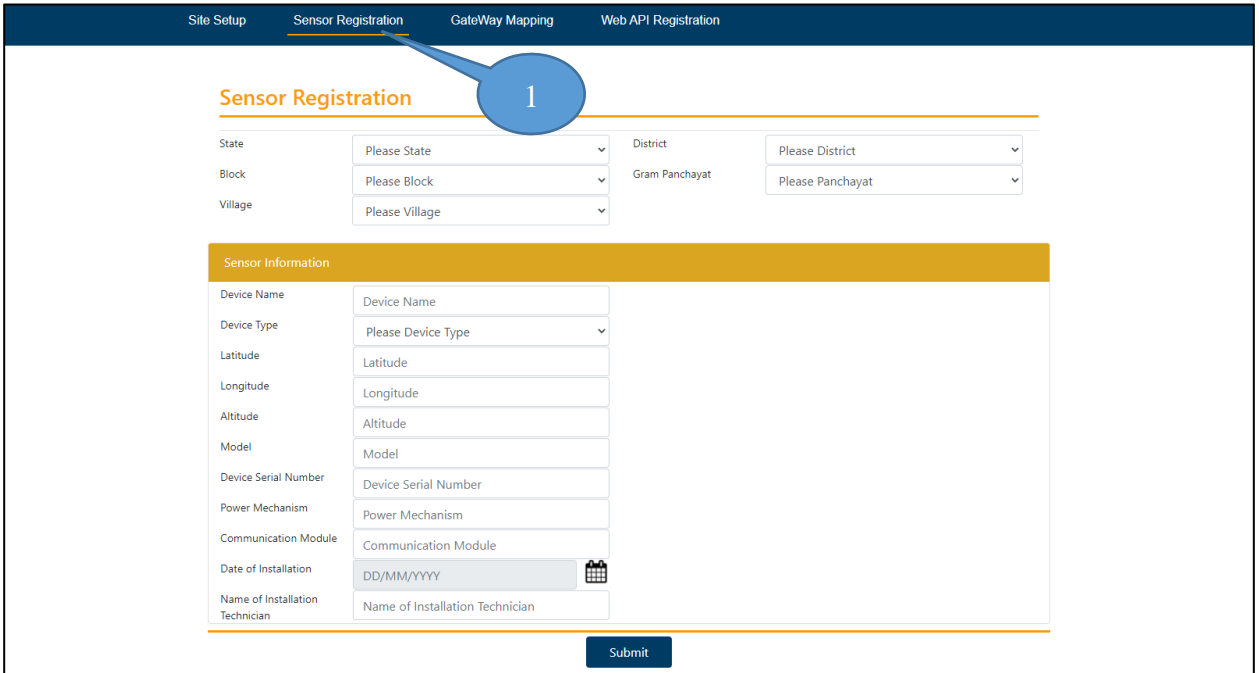

- 2. Select **State** → **District** → **Block** → **Gram Panchayat** → **Village**
- 3. Enter **Sensor Information** details and click **Submit** button, as shown below:

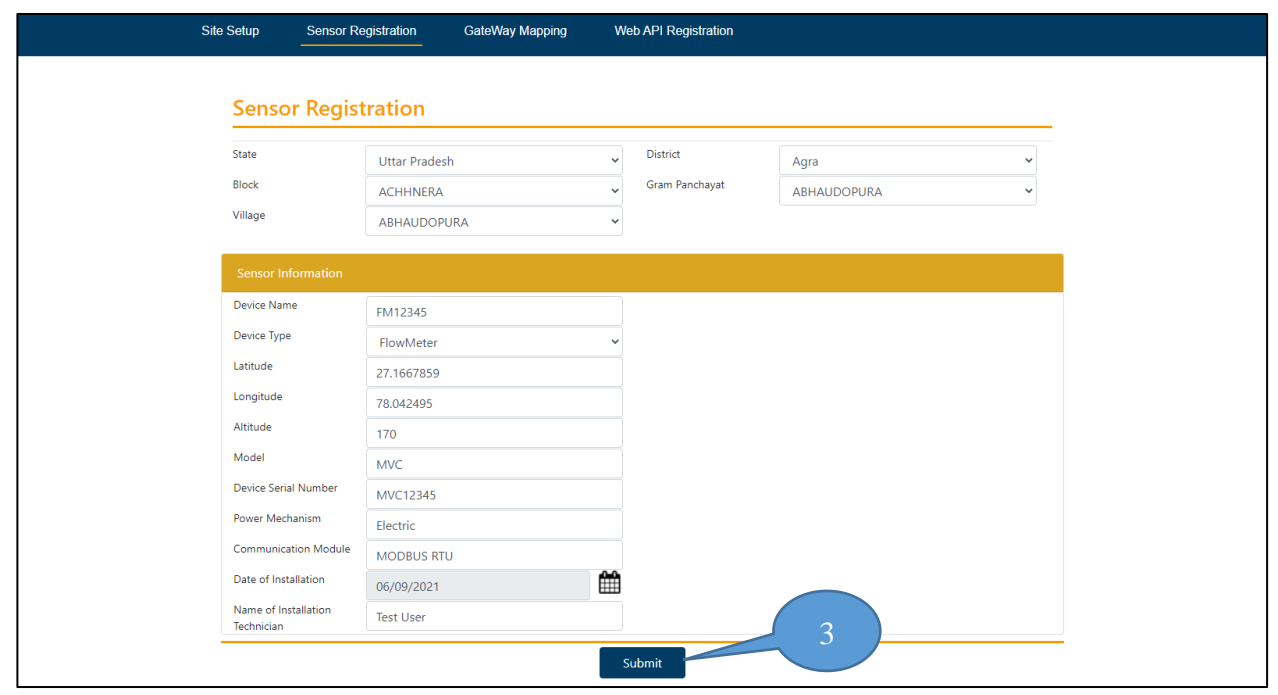

4. As soon as **Submit** button is clicked, the following alert message appears on screen, as shown in following figure:

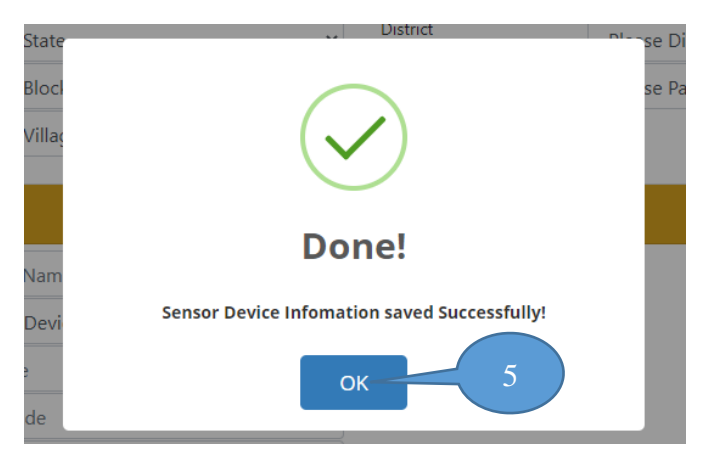

5. Click **OK** to proceed further.

Once, sensor information has been entered, user can perform the next step to enter gateway mapping information into the website.

Gateway Mapping

Steps to enter details for gateway mapping related information are illustrated as follows:

1. Click **Gateway Mapping** tab and following screen appears:

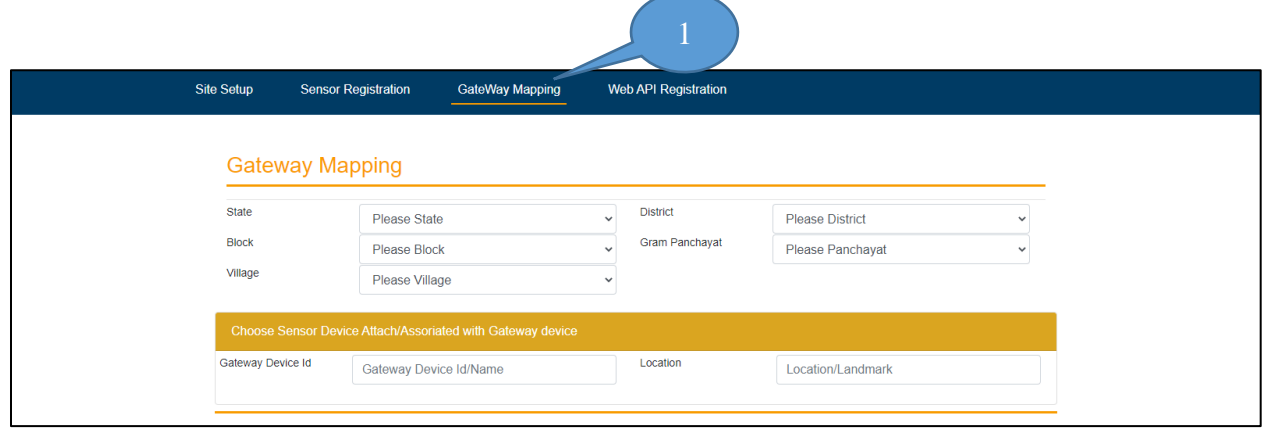

- 2. Select **State**  $\rightarrow$  **District**  $\rightarrow$  **Block**  $\rightarrow$  **Gram Panchayat**  $\rightarrow$  **Village**
- 3. Enter **Choose Sensor Device Attach/Associated with Gateway device** details and click **Submit** button, as shown below:

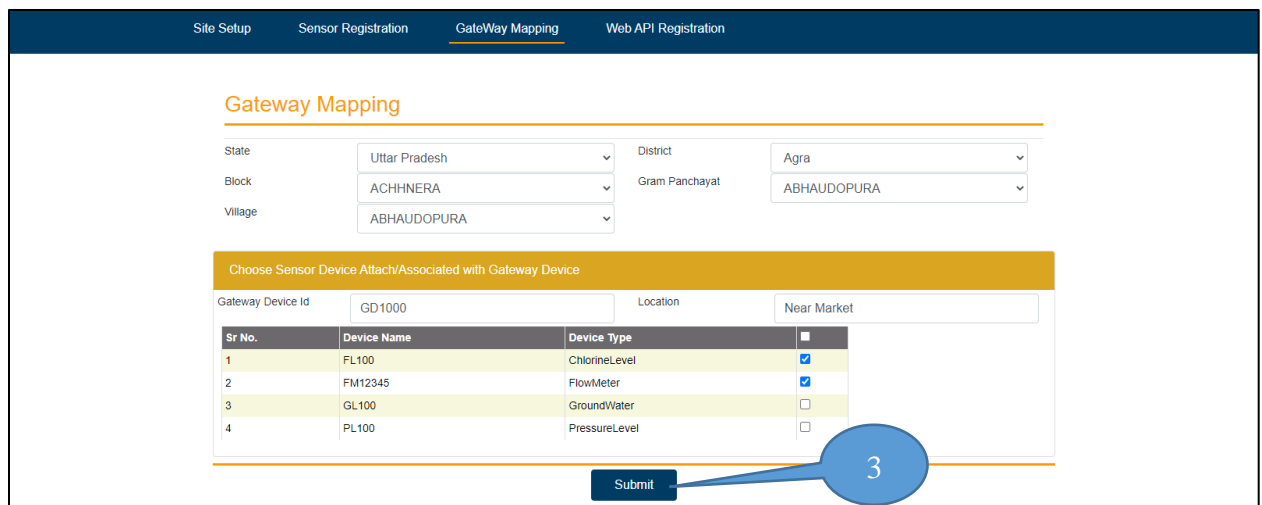

4. As soon as **Submit** button is clicked, the following alert message appears on screen, as shown in following figure:

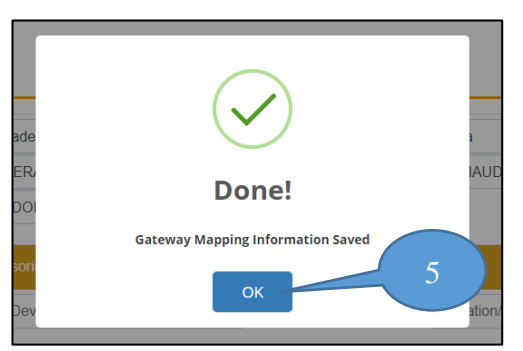

## 5. Click **OK** to proceed further.

Once, gateway mapping information has been entered, the mapped sensor device details appears on screen, as shown in figure below:

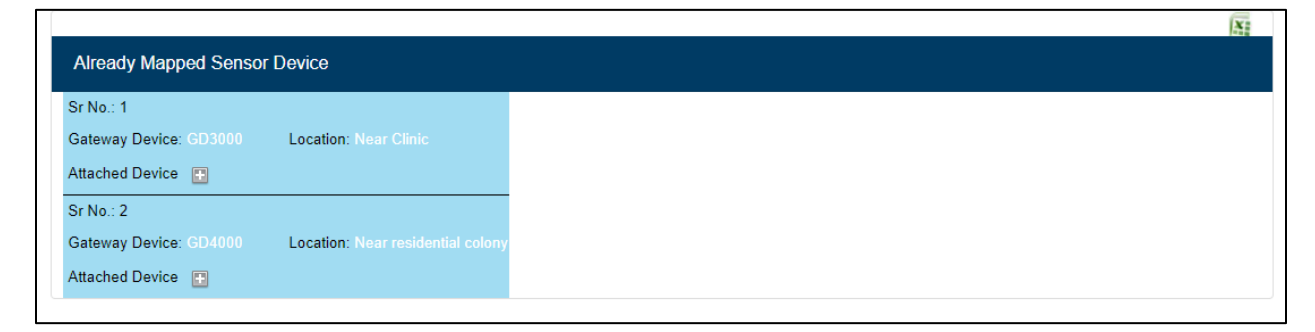

User can also click on **Excel** icon to download the details of already mapped devices.

**Note**: The excel sheet will be downloaded in **Downloads** folder of computer.

Now, user can perform the last step to enter Web API information into the website.

# Web API Registration

Steps for gateway mapping related information are illustrated as follows:

1. Click **Web API Registration** tab and following screen appears:

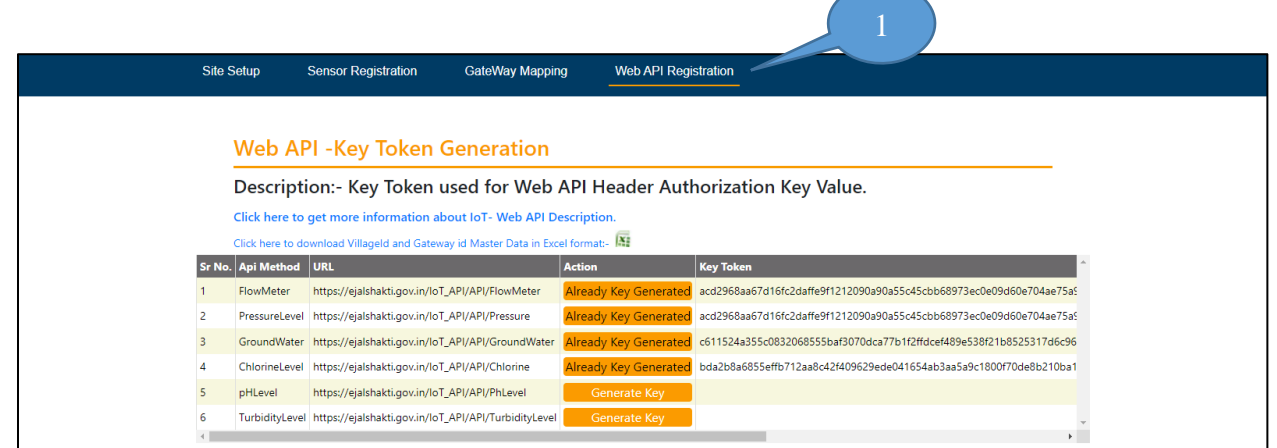

By using **Web API registration**, user can:

• Generate Key for Web API header authorization, by clicking **Generate Key** button.

When **Generate Key** button is clicked, alert message appears as shown below:

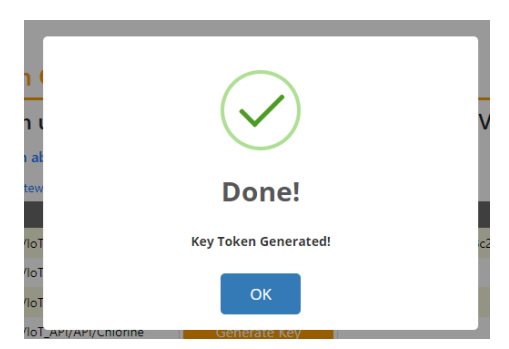

Click **OK** to proceed further.

• Download master of Village ID and Gateway ID, by clicking **Excel** icon from screen.

Sample Excel sheet has been displayed for reference, as shown below:

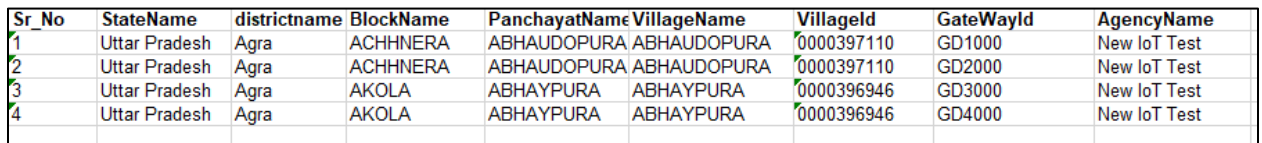

**Note**: The excel sheet will be downloaded in **Downloads** folder of computer.

# IoT Web APIs Description

Note: You can view web API description from [https://ejalshakti.gov.in/IoT\\_API/Help](https://ejalshakti.gov.in/IoT_API/Help) and check functionality of Web APIs using **Postman** App.

- 1. FlowMeter API
- URL: [https://ejalshakti.gov.in/IoT\\_API/API/FlowMeter](https://ejalshakti.gov.in/IoT_API/API/FlowMeter)
- Service method: POST
- Input Parameters:

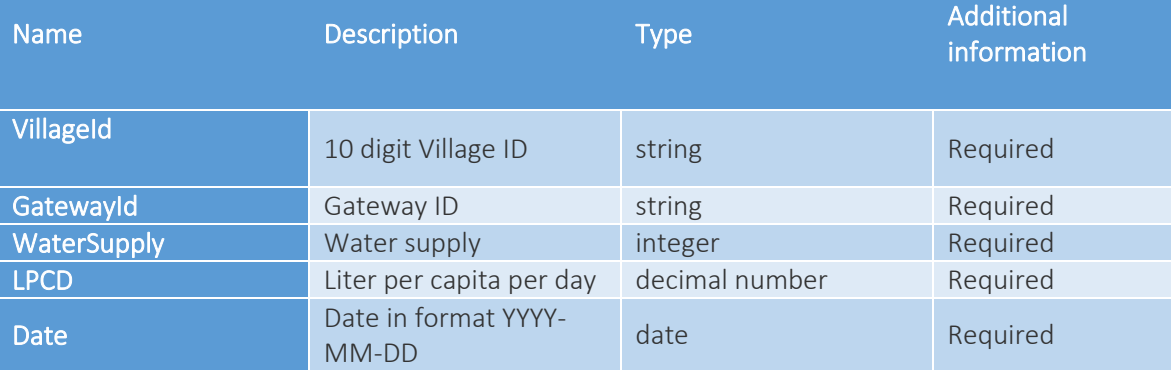

• Sample Input Format:

```
{
 "VillageId": "sample string 1",
 "GatewayId": "sample string 2",
 "WaterSupply": 3,
 "LPCD": 4.0,
 "Date": "2021-09-06"
```
}

Note: You can copy the Village ID and Gateway ID from Excel downloaded from Web API registration tab

Steps to check functionality of wen APIs using Postman App:

- 1. Open Postman app on your computer, select method as POST from drop-down menu.
- 2. Enter URL in the URL section and in Header tab of Postman, enter Authorization Key as shown in figure below:

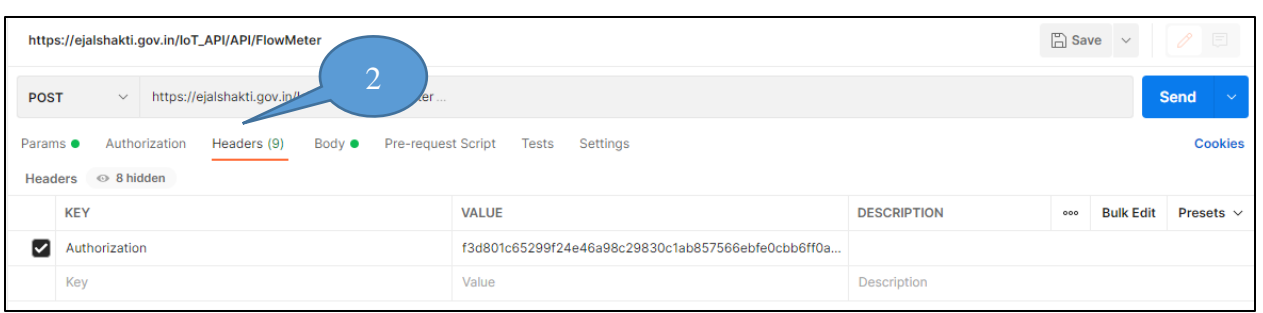

Note: You can copy the Authorization key from Web API Registration tab of [https://ejalshakti.gov.in/IoT\\_Web](https://ejalshakti.gov.in/IoT_Web)

- 3. Now, click Body tab and select radio-button option as raw and JSON from drop-down menu, as shown in figure.
- 4. Enter input parameters and click Send, as shown below:

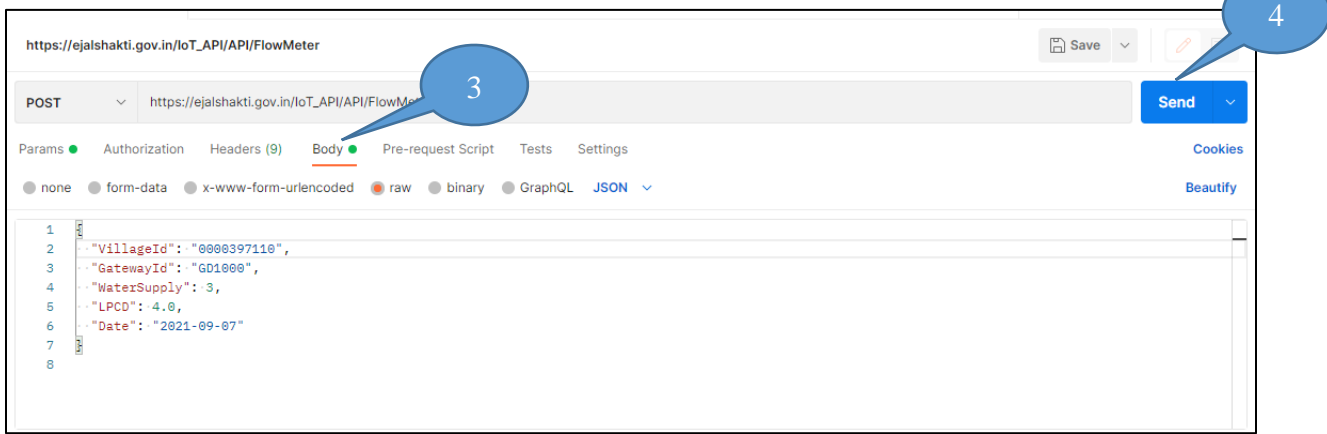

#### • Output:

As soon as Send is clicked, the output appears on screen as shown in figure below:

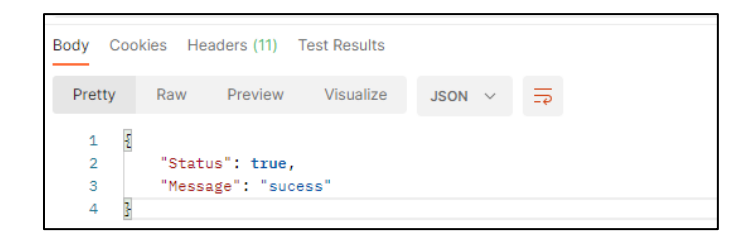

In case, you enter incorrect Authorization key, (for instance replaced first letter 'f' with 'c'), as shown in figure below:

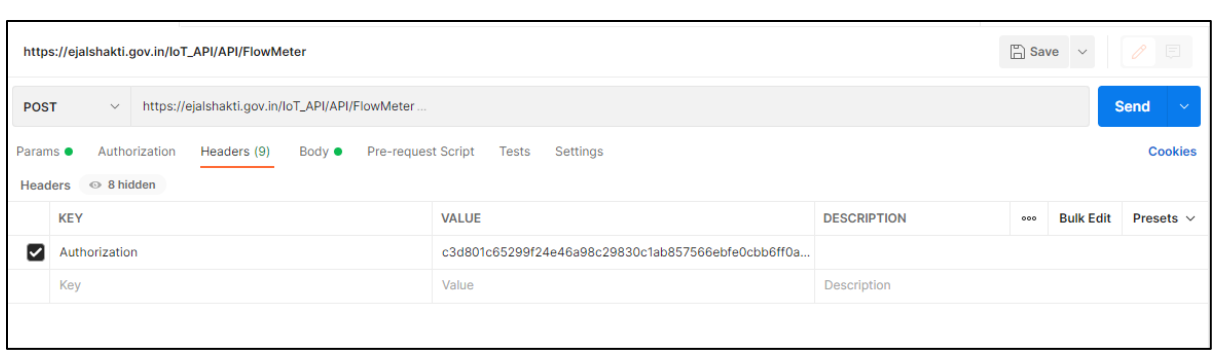

Now, when Send button is clicked, following output appears on screen:

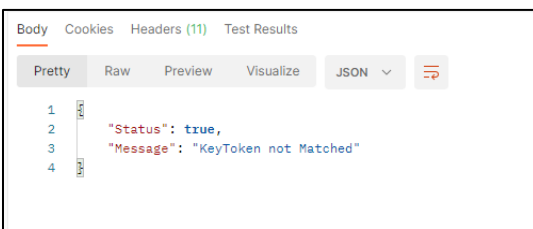

Similarly, output for other Web APIs can be checked using Postman app.

## 2. GroundWater API

- URL: [https://ejalshakti.gov.in/IoT\\_API/API/GroundWater](https://ejalshakti.gov.in/IoT_API/API/GroundWater)
- Service method: POST
- Input Parameters:

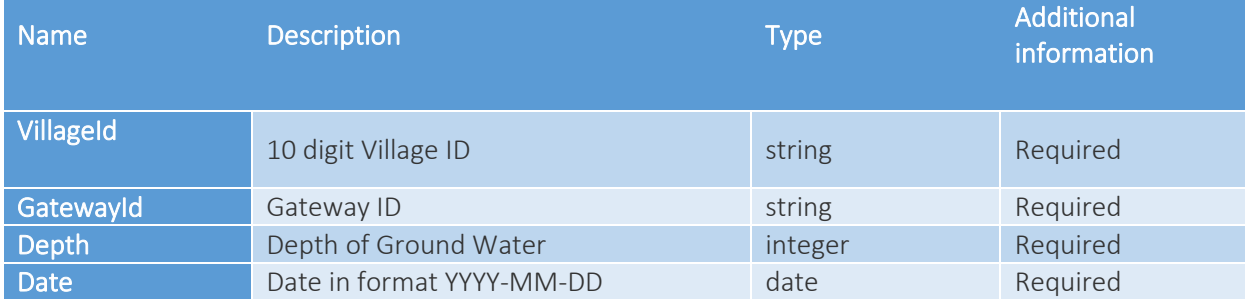

## • Sample Input Format:

```
{
"VillageId": "sample string 1",
 "GatewayId": "sample string 2",
  "Depth": 3,
  "Date": "2021-09-06"
}
```
## Input entered are displayed in figure:

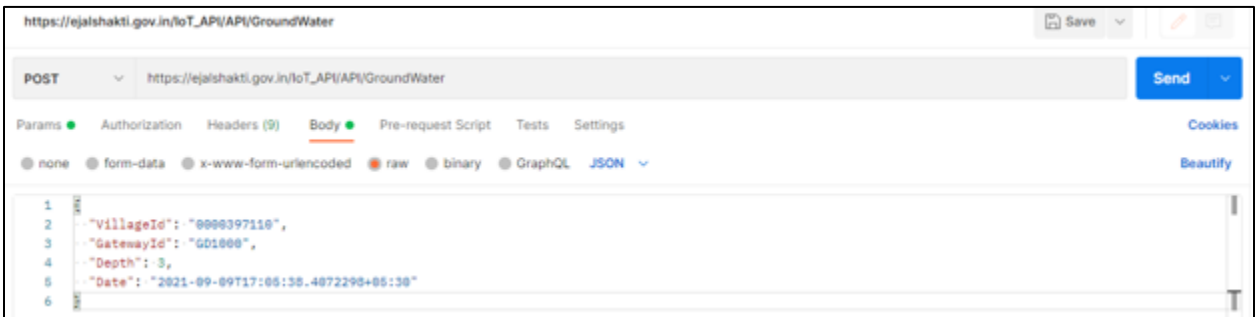

• Output:

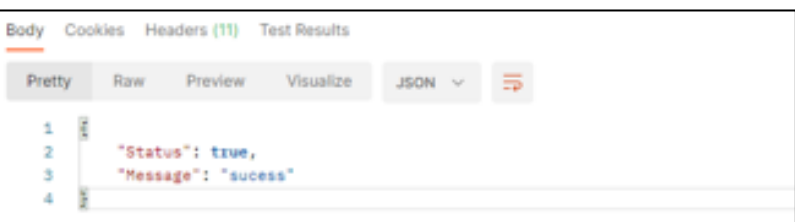

## 3. Chlorine API

- URL: [https://ejalshakti.gov.in/IoT\\_API/API/Chlorine](https://ejalshakti.gov.in/IoT_API/API/Chlorine)
- Service method: POST
- Input Parameters:

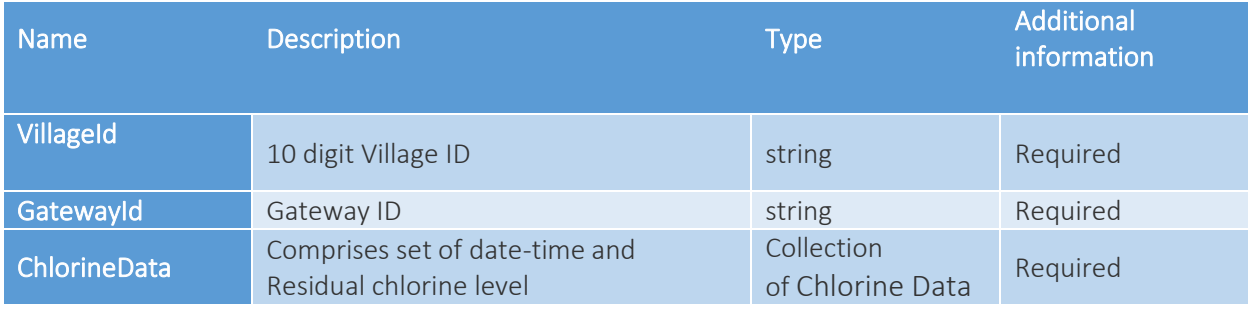

## • Sample Input Parameters:

```
{
"VillageId": "sample string 1",
 "GatewayId": "sample string 2",
 "ChlorineData": [
   {
   "TimeStamp": "2021-09-06T14:30:55.4239715+05:30",
   "ResidualCL": 2.0
  },
   {
    "TimeStamp": "2021-09-06T14:30:55.4239715+05:30",
    "ResidualCL": 2.0
   }
```
 ] }

# Input entered are displayed in figure:

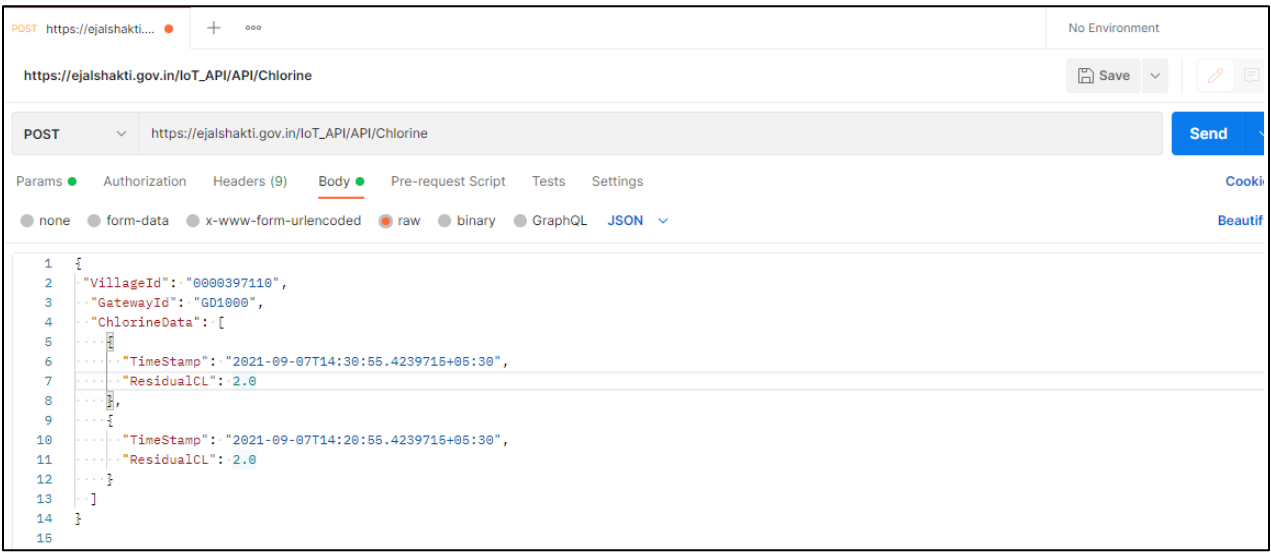

• Output:

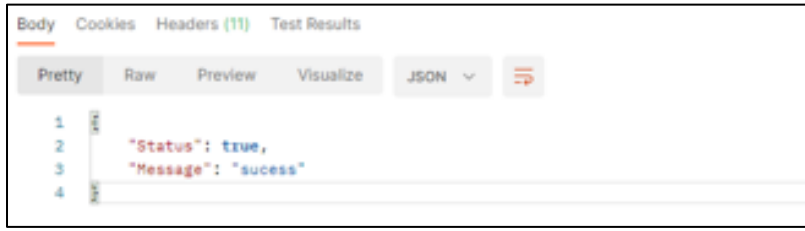

4. Pressure API

- URL: [https://ejalshakti.gov.in/IoT\\_API/API/Pressure](https://ejalshakti.gov.in/IoT_API/API/Pressure)
- Service method: POST
- Input Parameters:

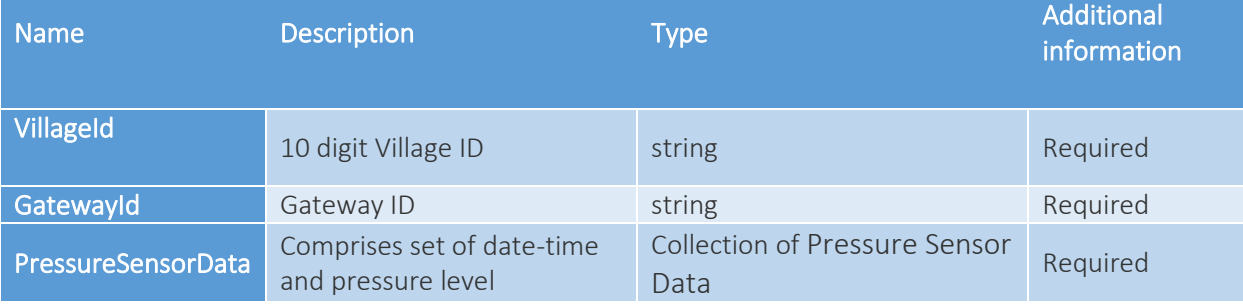

## • Sample Input Parameters:

```
{
"VillageId": "sample string 1",
 "GatewayId": "sample string 2",
 "PressureSensorData": [
   {
    "TimeStamp": "2021-09-06T14:39:21.2903622+05:30",
    "Pressure": 2.0
  },
   {
    "TimeStamp": "2021-09-06T14:39:21.2903622+05:30",
    "Pressure": 2.0
  }
 ]
}
```
Input entered are displayed in figure:

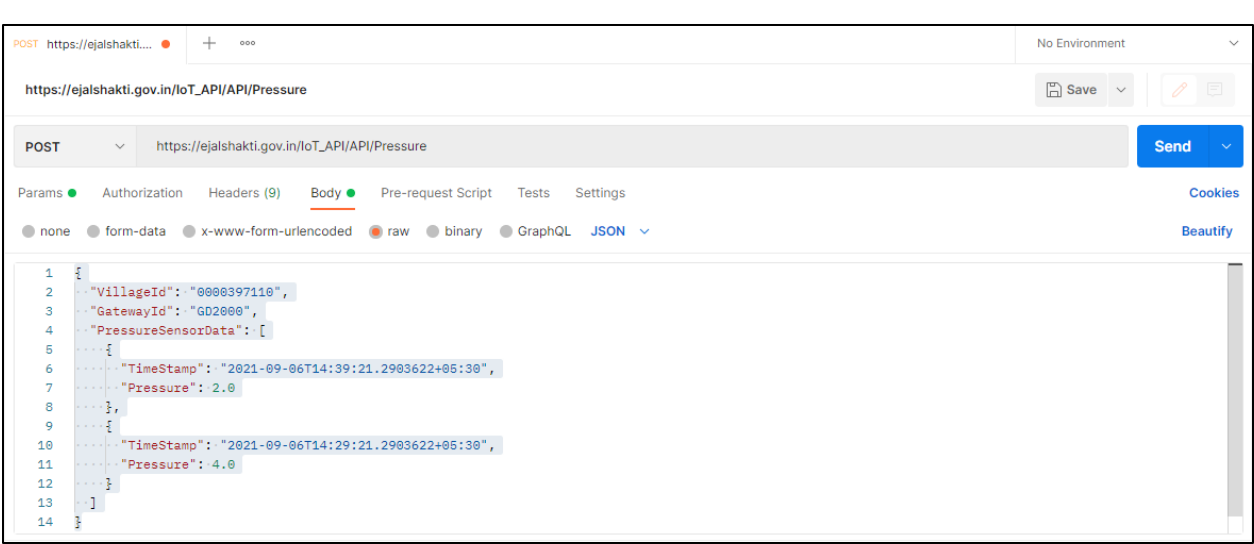

• Output:

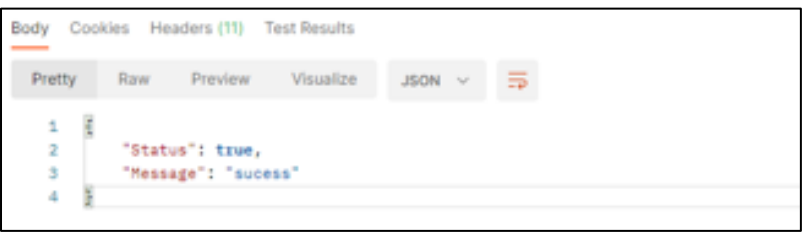

## 5. PHLevel API

- URL: [https://ejalshakti.gov.in/IoT\\_API/API/PHLevel](https://ejalshakti.gov.in/IoT_API/API/PHLevel)
- Service method: POST
- Input Parameters:

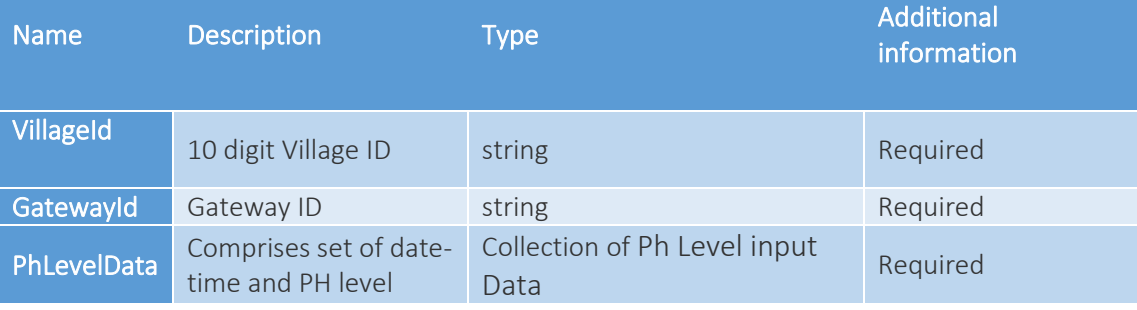

```
• Sample Input Parameters:
```

```
{
"VillageId": "sample string 1",
 "GatewayId": "sample string 2",
 "PhLevelData": [
   {
   "TimeStamp": "2021-09-06T14:43:58.8067943+05:30",
   "PH_Level": 2.0
  },
   {
   "TimeStamp": "2021-09-06T14:43:58.8067943+05:30",
   "PH_Level": 2.0
   }
 ]
}
```
## Input entered are displayed in figure:

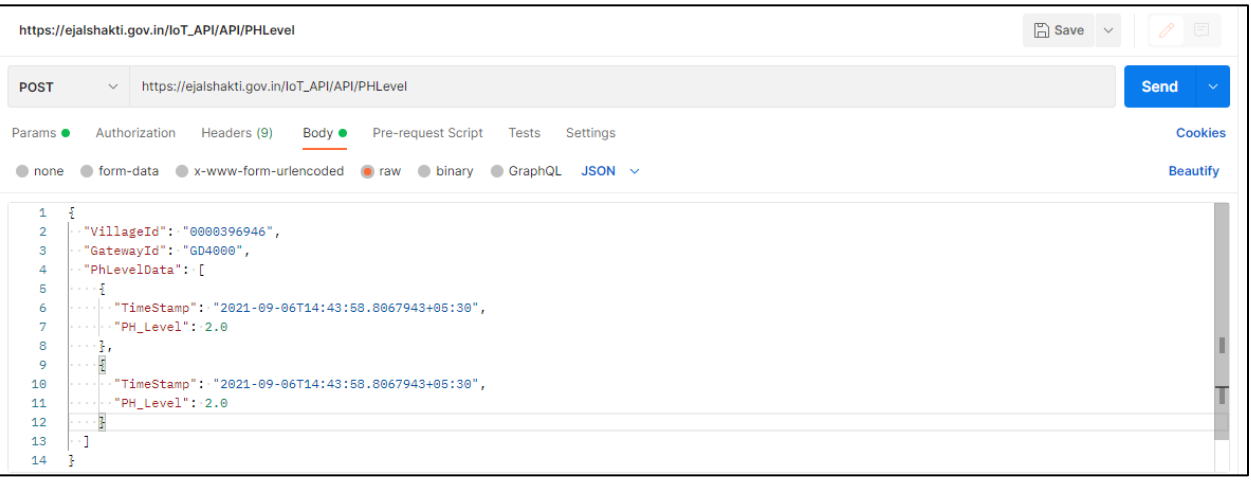

• Output:

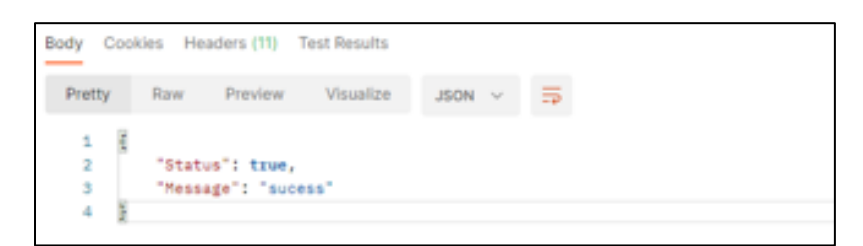

## 6. TurbidityLevel API

- URL: [https://ejalshakti.gov.in/IoT\\_API/API/TurbidityLevel](https://ejalshakti.gov.in/IoT_API/API/TurbidityLevel)
- Service method: POST
- Input Parameters:

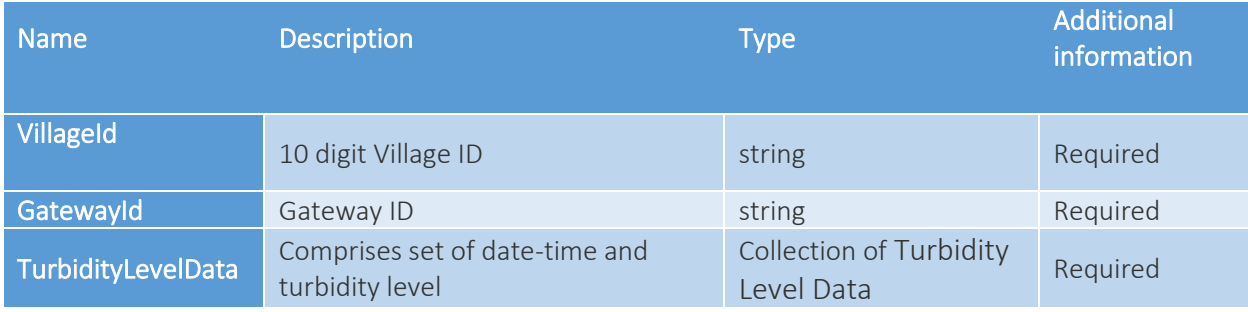

## • Sample Input Parameters:

```
{
"VillageId": "sample string 1",
 "GatewayId": "sample string 2",
 "TurbidityLevelData": [
  {
   "TimeStamp": "2021-09-06T14:48:56.1470563+05:30",
   "Turbidity": 2.0
  },
\{ "TimeStamp": "2021-09-06T14:48:56.1470563+05:30",
   "Turbidity": 2.0
```
 } ]

Input entered are displayed in figure:

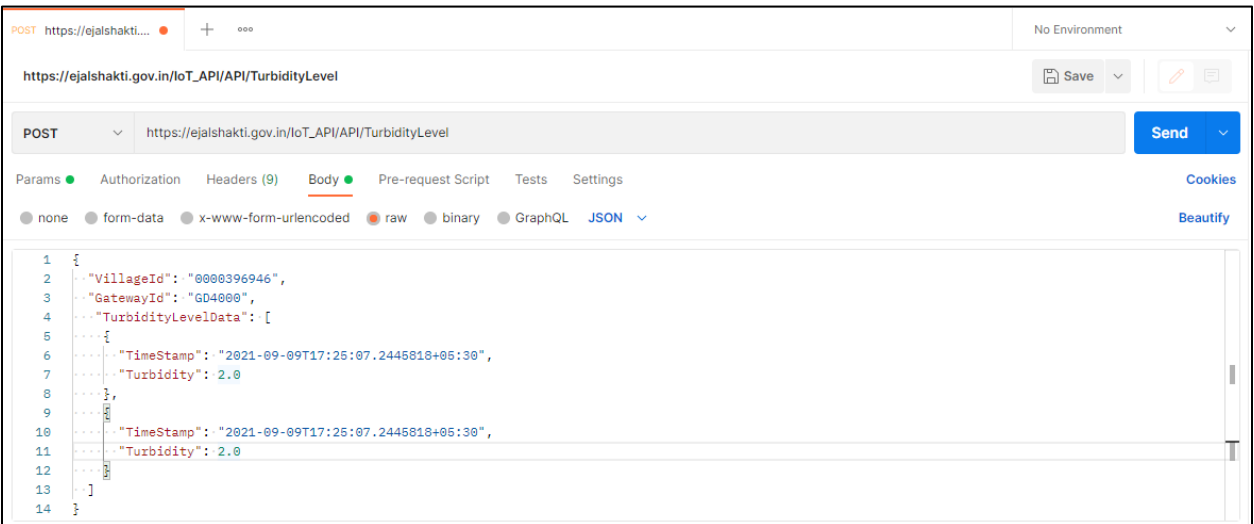

• Output Parameters:

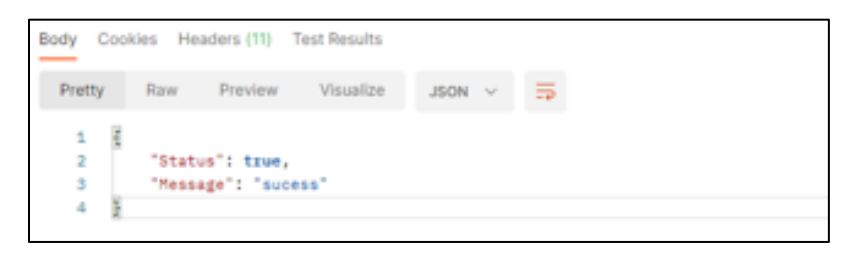

# IoT Reports Viewed by Admin

Reports that can be viewed by Admin after login using his/her credentials are:

- Registered Agency
- Site Setup Information

#### Registered Agency:

Steps to view Registered Agency report by Admin:

- 1. Login using credentials.
- 2. After successful login, select Registered Agency tab available on screen.
- 3. Click Show More option, as shown in figure below:

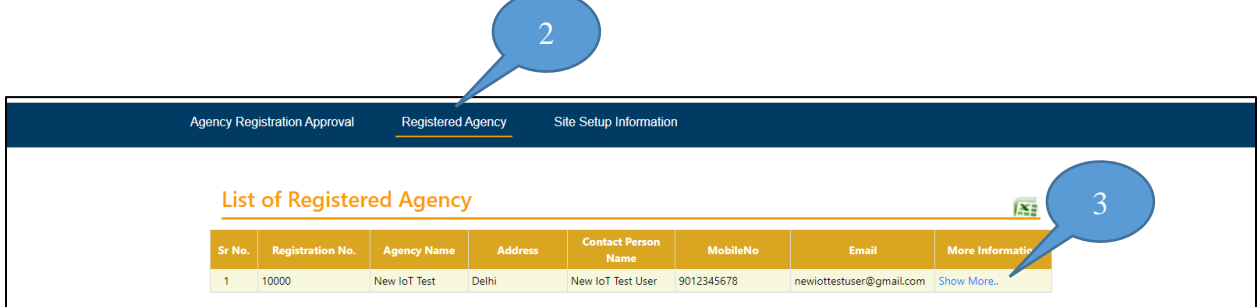

As soon as Show More is clicked, alert message box appears as displayed on screen:

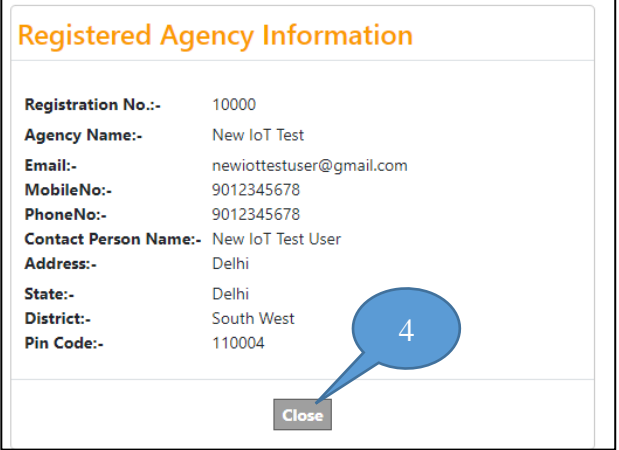

4. Click Close to close alert message box.

Site Setup Information:

Steps to view Site Setup Information report by Admin:

- 1. Login using credentials.
- 2. After successful login, select Site Setup Information tab available on screen.
- 3. Click Show More option, as shown in figure below:

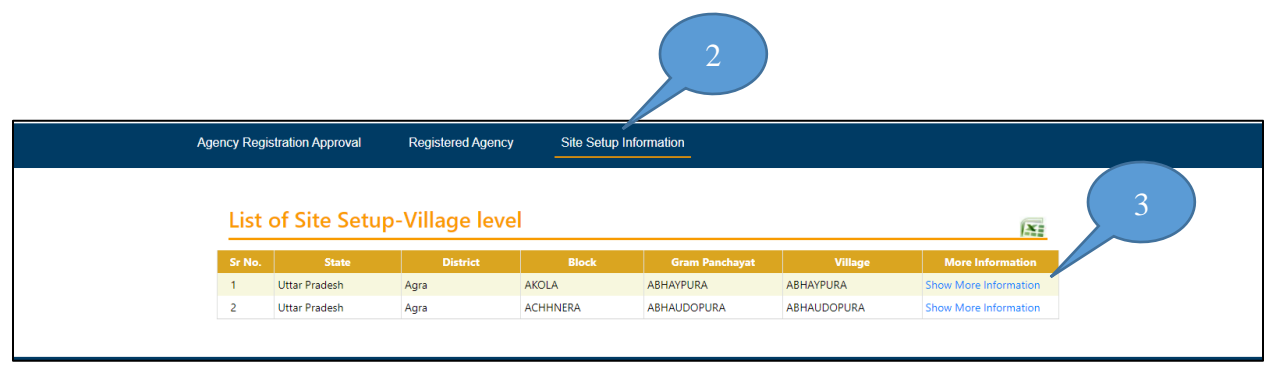

As soon as Show More is clicked, alert message box appears as displayed on screen:

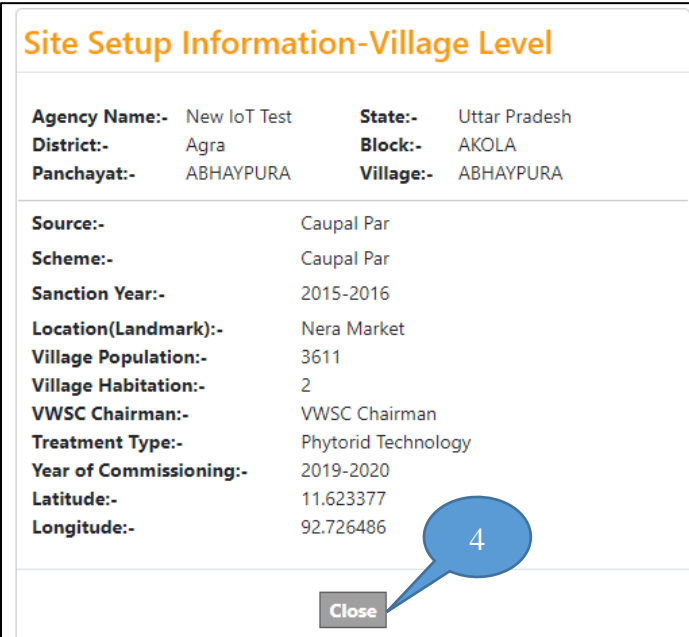

4. Click Close to close alert message box.